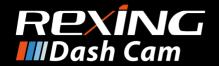

# **VIP Pro** User Manual

The information in this manual is subject to change without notice.

## **About This Manual**

This device provides high-quality digital recording using Rexing's high standards of design, construction and technological expertise. This user manual describes the device's functions and features in detail. Please read this manual before using the device to ensure safe and proper use. Note that all descriptions included here are based on the device's default settings.

- Images and screenshots may differ in appearance from the actual product. Content may differ from the final product or from software provided by service providers and is subject to change without prior notice.
- For the latest version of this manual, refer to the Rexing website at www.rexingusa.com.
- Available features and additional services may vary by device and software
- Applications and their functions may vary by country, region, or hardware specifications.
- Rexing is not liable for performance issues caused by applications from any provider other than Rexing.
- Rexing is not liable for performance issues or incompatibilities caused by failure to install the device as stated in this manual. Attempting to customize the installation may cause the device or applications to work improperly which may result in device malfunctions and data corruption or loss. These actions are violations of your Rexing agreement and will void your warranty.

Default applications that come with the device are subject to updates and possible discontinuation of support without prior notice. If you have questions about an application provided with the device, contact an authorized Rexing Service Center.

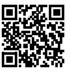

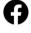

/rexingusa

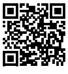

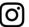

@rexingdashcam

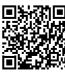

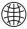

www.rexingusa.com/support/registration/

# Table of Contents

|                                                    | page |
|----------------------------------------------------|------|
| About This Manual                                  | 2    |
| Table of Contents                                  | 4    |
|                                                    |      |
| 1. What's in the box?                              | 6    |
| 2. Camera Overview                                 | 8    |
| Device Layout                                      | 8    |
| Buttons                                            | 9    |
| Status Icons                                       | 10   |
| 3. Getting Started                                 | 12   |
| Installation                                       | 12   |
| Attach the Front Camera to the window mount        | 13   |
| Inserting the Memory Card                          | 13   |
| Removing the Memory Card                           | 14   |
| Powering the Camera                                | 15   |
| Formatting the Memory Card                         | 16   |
| Mount the Rear Camera                              | 17   |
| Connect the car charger to the car's 12V DC outlet | 18   |
| Turning the Device On and Off                      | 18   |
| 4. Basic Operation                                 | 19   |
| Auotomatic Recording                               | 19   |
| Playback                                           | 20   |
| Camera Playback Mode                               | 21   |
| Computer Playback                                  | 22   |
| GPS Playback                                       | 23   |
| Wi-Fi Connect                                      | 25   |

|                           | page |
|---------------------------|------|
| 5. Mode Setup             | 26   |
| Video Mode Settings       | 26   |
| System Settings           | 30   |
| Photo Settings            | 33   |
| 6. Troubleshooting        | 36   |
| Update Firmware           | 36   |
| 7. Product Specifications | 37   |
| 8. Warranty & Support     | 39   |
|                           |      |
|                           |      |
|                           |      |
|                           |      |
|                           |      |
|                           |      |
|                           |      |
|                           |      |
|                           |      |

## 1. What's in the box?

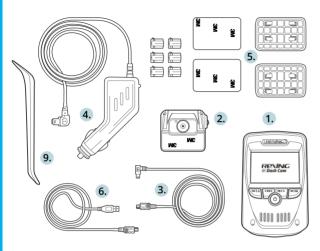

- Rexing V1P Pro Dashboard Camera
- Full HD Rear Camera
- 3. Rear Camera Cable (20ft)
- Car Power Connector (12ft)
- 5. 3M Adhesive Mount
- 6. USB Cable
- 7. Quick Start Guide
- Safety Guide
- 9. Cable Management Tool

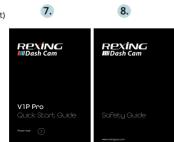

The items supplied with the device and any available accessories may vary depending on your region. Appearances and specifications are subject to change without prior notice. Availability of accessories is subject to change.

All supplied items are designed for use only with this device and may not be compatible with other devices. Malfunctions resulting from the use of unapproved accessories are not covered by the warranty service.

For more information about available accessories, refer to  $\ensuremath{\mathsf{www}}$  . rexingusa.com.

## 2. Camera Overview

## **Device Layout**

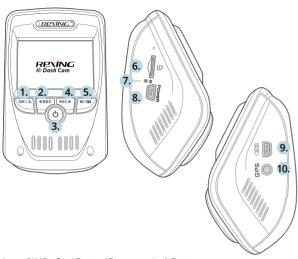

- OK (Confirm) Button / Emergency Lock Button
- Up Navigation Button / Record Button
- Power Button / Screen Toggle Button
- Down Navigation Button / Mic Button 4.
- 5. Menu Button / Mode Button
- Micro SD Card Slot 6.
- 7. Reset Button
- **USB Charging Port**
- 9. Rear Camera Port
- GPS Logger Port (not used by V1P Pro)

#### **Buttons**

|           | T                                                                                                    |
|-----------|----------------------------------------------------------------------------------------------------|
| Button    | Function                                                                                                    |
| ڻ         | Press: Toggle display on or off Hold: Turn the device on or off manually                                                                                                    |
| OK ≜      | Menus: Confirm a selection<br>Video Mode: Manually lock current recording<br>Photo Mode: Take photo<br>Playback Mode: Start / stop playback                                                                   |
| m @       | Press: Enter menu, cycle through menus or exit current menu Hold: Change mode                                                                                                    |
| ∢REC      | Menus: Move selection up<br>Video Mode: Start / stop recording<br>Hold (Video or Photo Mode): Enable Wi-Fi<br>mode<br>Playback Mode: Decrease or reverse<br>playback speed / Cycle left through<br>recordings |
| MIC▶      | Menus: Move selection down Video Mode: Toggle audio recording Hold (Video or Photo Mode): Change front / rear camera views Playback Mode: Increase playback speed / Cycle right through recordings            |
| RESET     | Press and hold for 4 seconds to reset the device in the event that it operates erratically, hangs up, or freezes                                                                                              |
| Indicator | Flashing Red - Recording                                                                                                    |

## Status Icons

| Icon                                      | Meaning                        |
|-------------------------------------------|--------------------------------|
| 1080P+1080P                               | Video resolution               |
|                                           | Currently recording (blinking) |
| WDR                                       | Wide Dynamic Range enabled     |
| <b>(%</b> )                               | Connected to power source      |
| 雪                                         | Audio recording enabled        |
| <b>9</b> 0                                | Audio recording disabled       |
| ○○<br>——————————————————————————————————— | Video Recording Mode           |
| Ħ                                         | Playback Mode                  |
|                                           | Photo Mode                     |
|                                           | Loop Recording                 |

|                | Memory card detected                |
|----------------|-------------------------------------|
| EV<br>0.0      | Exposure                            |
| 88             | GPS searching for signal (animated) |
| <del>S</del> » | GPS signal acquired (no animation)  |
| 0-             | Current recording locked            |

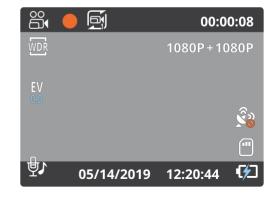

## 3. Getting Started

#### Installation

Video guide can be found at video.rexingusa.com.

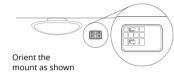

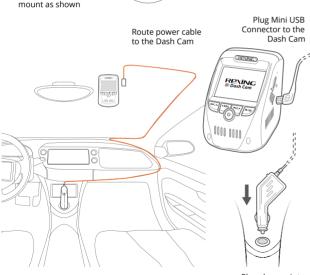

Plug charger into power outlet or cigarette lighter

# Step 1: Attach the front camera to the window mount

Make sure that you mount the front camera in a safe, appropriate location where it won't obstruct the driver's view. Clean your windshield before applying the mount. Wait at least 20 minutes after applying the mount to the windshield before attaching the camera.

## Step 2.1: Inserting the Memory Card

The V1P Pro accepts Micro SD memory cards (class 10 or higher) with a maximum capacity of 256GB.

Depending on the memory card manufacturer and type, some cards may not be compatible with your device. Using an incompatible card may damage the device or the memory card or corrupt the data stored on it.

We highly recommend using Micro SD cards that are specifically designated for use with dash cams. You can find our recommendations on our website: <a href="https://www.rexingusa.com/memory-card/">www.rexingusa.com/memory-card/</a>.

Note: Before inserting or removing a memory card, first ensure you've powered down the device.

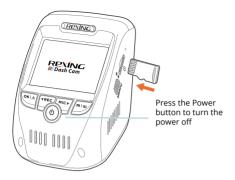

## Inserting a memory card

- If the device is powered on, press and hold the **Power** button to power down.
- 2. Insert the card in the orientation shown.
- Push the card into the slot, listening for a click sound signaling the card is securely inserted.

## Step 2.2: Removing the Memory Card

Before removing a memory card from your V1P Pro, you must first dismount it for safe removal.

**With the device powered down**, press down on the memory card until you hear a click. Gently remove your finger (or other pressing object) to allow the spring release to push the memory card out of the slot.

Do not remove the memory card while the device is transferring or accessing information. Doing so can result in data loss or corruption or damage to the memory card or device. Rexing is not responsible for losses that result from the

use of damaged memory cards, including the loss of data.

## Step 3.1: Powering the Camera

You must always connect the V1P Pro to a power source while operating the camera. Connect the camera to your vehicle via the included car charger cable. Connect the larger end of the car charger cable to your car's cigarette lighter (12V DC power outlet). Connect the other Mini-USB end to the Mini-USB port on the device.

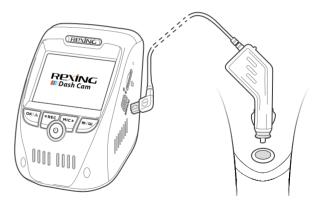

Connecting the charger improperly may cause serious damage to the device. Any damage caused by misuse is not covered by the warranty. Use only Rexing-approved chargers. Using unapproved chargers or cables can damage the device.

If the device receives an unstable power supply, the screen

may not function properly. If the device is not operating properly using a Rexing-approved charger, please contact Customer Care (care@rexingusa.com).

## Step 3.2: Formatting the Memory Card

Before formatting your memory card, always remember to make backup copies of all important data stored on the device. The manufacturer's warranty does not cover loss of data resulting from user actions.

For best results, format the memory card using the Format function on your camera.

It's recommended that you format your memory card after transferring files to your computer or at least once a month.

#### Using your camera to format a memory card:

Upon turning on the camera, press the REC button to stop

recording.

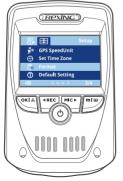

Press the Menu button twice

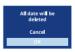

Press the OK button to confirm formatting the card

- 2. Press the **MENU** button twice to enter the Setup Menu.
- Use the REC and MIC buttons to navigate to the "Format" option.
- 4. Press **OK** to confirm your selection.
- 5. You will be notified that all data will be deleted. Scroll down to "OK" and press the **OK** button to confirm.
- 6. If you followed the instructions above, you should see a blue box asking you to please wait while the card is being formatted. Formatting should only take a moment, and you will be taken back to the Setup Menu once formatting is complete.
- 7. At this point, discount from the power source. The camera will shut down automatically after 3 seconds. The next time the camera is connected to power, the camera should start up and begin recording automatically.

## Step 4: Mount the rear camera

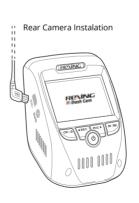

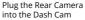

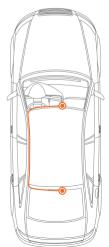

Mount the rear camera as shown above. Use the provided rear camera cable to connect the rear camera to the front camera.

# Step 5: Connect the car charger to the car's 12V DC outlet

Run the cable down from your camera to the 12V cigarette lighter port of your vehicle. Be sure to connect only Rexingapproved chargers designed and supplied specifically for use with your device. Using an incompatible charger can cause serious personal injury or damage to your device.

## Step 6: Turning the Device On and Off

Press and hold the **Power** button for a few seconds to turn on the device. A welcome message

will be displayed onscreen.

To turn off the device, again press and hold the **Power** button for a few seconds. A goodbye message will be displayed onscreen.

The V1P Pro will switch on and off automatically if you keep it connected using the car charger. The camera will automatically start recording when powered on. After power is diconnected, the device will shut down after 3 seconds.

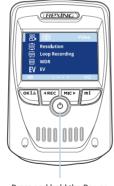

Press and hold the Power button to turn the device on manually

Note: If your car cigarette lighter provides constant power, the unit may not turn on and off automatically with the car.

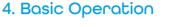

## 4.1 Automatic Recording

Recording (on)

Press the REC button to stop recording

Recording Time

The device will automatically turn on and begin recording once it receives power, such as when you start your car. The indicator and the red dot icon on screen will flash while recording.

#### **Display Control**

To switch between camera views on the LCD display, hold the **MIC** button. Press the **POWER** button will turn on or off the LCD screen. Your display settings won't affect the way recordings are captured.

On the rear camera, you can toggle the built-in switch to horizontally flip the rear camera image.

#### **Locking Videos**

While recording, you can press the **OK** button to manually lock

the current video clip. This will ensure that Loop Recording won't overwrite the clip when the memory card is full. You can also lock videos after recording by using the Protect function in the Playback Menu. Locked videos can be found on the memory card under "\CARDV\MOVIE\RO".

#### **Automatic Shutdown**

Once power is disconnected, the dash cam will shut down within 3 seconds.

## Using Wi-Fi

In Video Recording Mode, while recording is stopped, hold the **REC** button to enable Wi-Fi. For detailed instructions on how to use Wi-Fi, see page 29 – Wi-Fi Connect.

## 4.2 Playback

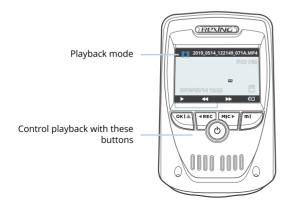

Video recordings from the front and back cameras will be stored in chronological order on the memory card for easy navigation and playback.

## 4.2.1 Camera Playback Mode

#### To play recordings on your device:

- 1. Switch to Playback Mode by holding the **MENU** button.
- 2. Use the **REC** and **MIC** buttons to browse your videos.
- 3. Press **OK** to play a selected recording.
- 4. During playback, press **OK** to stop playback.
- FAST FORWARD: During playback, press the MIC button one or more times to increase playback speed (2X / 4X / 8X).
- FAST REWIND: During playback, press the REC button one or more times to decrease or reverse playback speed (-2X /-4X /-8X).

#### To delete a selected recording:

- In Playback Mode, use the REC and MIC buttons to browse your videos.
- Once you find the recording you want to delete, press MENU to view options.
- 3. Press the MIC button to scroll down to "Delete".
- Press **OK** once to view options to "Delete Current" recording or "Delete All" recordings.
- 5. With "Delete Current" selected, press **OK**.
- When prompted with "Erase This?" press the MIC button to scroll down to "OK" and press OK to delete the selected recording.

#### To delete all recordings:

- 1. In Playback Mode, press **MENU** to view the Playback Menu.
- Press the **MIC** button to scroll down to "Delete".

- Press **OK** once to view options to "Delete Current" recording or "Delete All" recordings.
- 4. With "Delete All" selected, press OK.
- When prompted with "Erase All Images?" press the MIC button to scroll down to "OK" and press OK to delete all recordings.

## 4.2.2 Computer Playback

Recommended Media Players: QuickTime Media Player / VLC / Windows Media Player

#### Using an SD card adapter

Insert your Micro SD card into an SD card adapter, then insert the SD card adapter into your computer or card reader to access your card storage. Your videos will be stored under "\CARDV\ MOVIE".

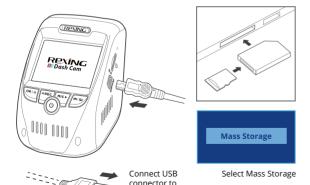

computer

#### Using a USB cable

Connect your camera to your computer using the provided USB cable and select "Mass Storage" to access your card storage. Your videos will be stored under "\CARDV\MOVIE".

#### Locked files

Locked videos can be found on the memory card under "\CARDV\MOVIF\RO"

## 4.2.3 GPS Playback

You can play back your recordings in a specialized application that allows you to view speed and location information alongside your footage.

#### **Minimum System Requirements**

Operating System: Windows 7, 8, or 10, MAC OS X

Display Resolution: 1280x720

## Installing the application:

- Locate your dash cam at support.rexingusa.com to access the GPS Playback software.
- 2. Download the zip folder containing the software installer.
- Unzip the folder to access the installer file contained within.
- Open the installer and follow the instructions to install the GPS Playback software to your computer.
- 5. Once installed, you may launch the application.

## Opening a GPS video file:

1. Once you've opened the application, navigate to the top

menu bar and click File > Open to browse through your files.

- Navigate to the video file you want to add to the playback queue, select it and click "Open" to load it into the application. You may also select multiple videos at once.
- After a brief loading period, the (first) video should begin playing automatically, displaying speed and location information in real time along the right-side panels.

## **Playback**

Beneath the video is a playback bar with a handle that you can drag to skip ahead to any time point in the video. Beneath that, there's a volume control slider, as well as previous, rewind, pause/play, fast forward, next, and stop buttons.

#### **Additional Controls**

**Snip:** Save the current frame of video as an image (PNG). **Full Screen:** View the video in full screen (double-click the video to exit).

## Settings

In the settings menu, you may change your language from English to Chinese, Japanese, or Vietnamese. You may also change your unit of speed measurement from MPH to KM/H. Additionally, you have the option to change the map application used from Google Maps to Baidu Maps.

#### 4.3 Wi-Fi Connect

Use your mobile device to download the "Rexing Connect" app from the App Store or Google Play.

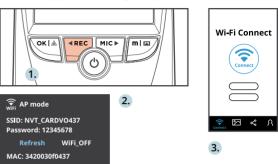

After you've done this, follow the instructions below:

- Dash cam: In Video Recording Mode, access the Wi-Fi function by holding REC (this can also be done by enabling the Wi-Fi feature in the Setup Menu).
- 2. Mobile device: Navigate to your device's Wi-Fi settings and connect to the Wi-Fi name that's shown on the dash cam after "SSID:". When prompted for a password, enter the password shown on the dash cam after "PWA2:".
- **3. Mobile device:** Once connected to the dash cam Wi-Fi, open the Rexing Connect app. From there, press the "Connect" button to connect to the dash cam interface.
- Dash cam: Once connected, the screen should switch to the camera view and display a "Wi-Fi Connect" message.

Using the Rexing Connect app, you can view a live preview of the dash cam screen, start / stop recording, as well as view and save

your captures with your mobile device.

To exit Wi-Fi, hold the **REC** button to return to Video Recording Mode

For further instruction regarding the Wi-Fi Connect feature, please visit www.rexingusa.com/wifi-connect/.

## 5. Mode setup

## Video Mode Settings

These settings affect your video recordings. In Video Recording Mode, press **REC** to stop recording, then press **MENU** once to open the Video Menu.

#### Resolution

Default setting: FHD P30 + FHD P30 (1080p 30fps front and rear)

Set the video recording resolution.

HD 720P P60 HD 720P P30 FHD P30+FHD P30 HD P30+HD P30

## Approximate recording time (dual-channel)

| Memory Card Size | FHD P30 + FHD<br>P30 Resolution | HD P30 + HD P30<br>Resolution |
|------------------|---------------------------------|-------------------------------|
| 16GB             | 1.75 hours                      | 2.5 hours                     |
| 32GB             | 3.5 hours                       | 5 hours                       |
| 64GB             | 7 hours                         | 10 hours                      |

| 128GB | 14 hours | 20 hours |
|-------|----------|----------|
| 256GB | 28 hours | 40 hours |

Note: Choosing a single-channel resolution such as UHD, QHD, etc.

will disable recording with the

## **Loop Recording**

Default setting: 1 Minute

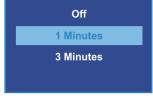

Video will be continually recorded in segments. When the storage limit is reached on the memory card, new recordings will automatically overwrite the oldest recordings. **Locked video files on the memory card will remain protected and won't be overwritten by Loop Recording.** 

Note: Turning Loop Recording off will require you to manually clear recordings from your memory card whenever storage is full. We highly recommend keeping Loop Recording enabled.

# WDR (Wide Dynamic Range)

Default setting: On

The camera automatically adjusts exposure settings to provide balanced lighting and clear video.

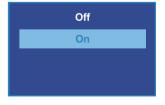

## **Exposure**

Default setting: +0.0

Manually adjust the camera's exposure value to brighten or darken recordings. Positive values brighten recordings while negative values darken them.

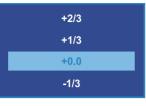

Off

#### **Record Audio**

Default setting: On

Allows you to enable or disable audio recording with your videos.

You may choose to record audio with video or turn off the microphone so all recorded videos will be muted.

Note: You can also use the **MIC** button to toggle auto recording.

#### **Date Stamp**

Default setting: On

Stamp the date and time to the bottom of your videos. Note that the date and time stamp cannot be removed from videos if this feature was enabled at the time of recording.

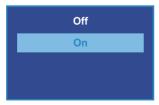

## **Gravity Sensing**

Default setting: Low

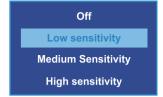

If a change in gravitational forces is detected, such as in the event of a vehicular accident, the G-sensor will signal to the camera, and an automatic file lock will be placed on the current video, preserving your most crucial footage. Locked videos can be found on the memory card under "\CARDV \MOVIF\RO"

Note: Locked video files won't be erased by Loop Recording, they will remain on the memory card until they are manually deleted or when the card is formatted.

#### **Plate Number**

Default setting: Off

Enter your vehicle plate number. The plate number will be displayed at the bottom of your videos.

To enter your license plate number:

- REC / MIC Change current value
- OK Move to next value
- MENU Confirm setting

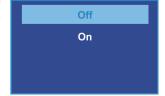

## System Settings

Press **MENU** twice to open the Setup Menu (in Video Recording Mode, you must first stop recording which is done by pressing **REC**).

#### Wi-Fi

Default setting: Off

Turn this feature on to temporarily enable Wi-Fi mode (See Page 29).

#### Date/Time

Set the time and date on your device.

To enter the date/time:

- REC / MIC Change current value
- **OK** Move to next value
- **MENU** Confirm setting

#### **Auto Power Off**

Default setting: Off

When enabled, this feature allows the device to shut down after a period of time in which the camera isn't recording.

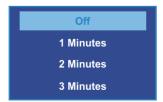

01 / 01 /

02:30:00

MM/DD/YY

#### **Device Sound**

Default setting: On

Enable or disable the device's sound effects.

#### Language

Default setting: English

Set your preferred device language.

## Frequency

Default setting: 60Hz

Power supply specification used in your country or geographical region. United States users should use 60Hz (default).

#### Screen Saver

Default setting: Off

Specifies the duration for which the display will stay on after the device is powered on. Having this setting disabled (default) will keep the display on constantly. You can press any button to wake the device from screen saver mode

Off On

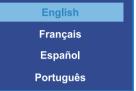

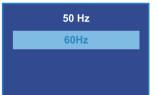

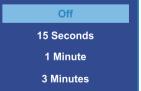

#### **Daylight Savings**

Default setting: Off

When enabled, time is advanced forward by 1 hour to match daylight savings time.

## **GPS Speed Unit**

Default setting: mi/h

Display speed information at the bottom of your recordings.

#### Set Time Zone

Default setting: Off

Updates the time automatically with your time zone.

#### Format

Performing this operation will format the memory card, clearing it of all files.

Note: Locked videos will also be cleared, so ensure you have backed up your important footage before formatting the card.

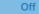

On

Off km/h mi/h

Off

GMT-12:00 Eniwetok Island
GMT-11:00 Midway Islands

GMT-10:00 Hawaii

All data will be deleted

Cancel

OK

#### **Default Setting**

Performing this operation will reset all settings to their default values.

#### Version

Displays the current device firmware information.

## Photo Settings

These settings affect your still photo captures. Hold **MENU** button 3 seconds to enter the Photo Mode. In Photo Mode, Press **MENU** once to open the Still Menu.

#### **Capture Mode**

Default setting: Single

Sets a timer that counts down before capturing images.

#### Resolution

Default setting: 5M

Set the pixel resolution for captured images. Higher resolution images are more detailed but take up more space on the memory card.

Return menu setting to defaults

Cancel

OK

B50.655.S323.181121HC.07

Single

2S Timer

5S Timer

10s Timer

12M 4032x3024

10M 3648x2736

8M 3264x2448

5M 2592x1944

## Quality

Default setting: Fine

Set the quality level of captured images. Lower quality images will take up less space on the memory card, but they are more visually compressed than higher quality images.

## **Sharpness**

Default setting: Normal

Automatically enhance images for a clearer, more distinct picture.

#### White Balance

Default setting: Auto

Adjust the white balance for different lighting environments. When set to Auto, the camera will automatically determine the appropriate white balance for each shot.

#### Color

Default setting: Normal

Overlay a color effect for captured images. When set to Normal, no overlay is applied.

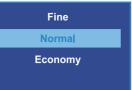

Strong Normal Soft

Auto
Daylight
Cloudy
Tungsten

Color Black & White Sepia

#### ISO

Default setting: Auto

Adjust the camera's sensitivity to light when taking photos. The higher the ISO, the better the camera operates in low light, although images are produced with more noise (grainy-looking).

# Auto 100 200 400

#### **Exposure**

Default setting: +0.0

Adjust the camera exposure value to manually brighten or darken your images.

# +2/3 +1/3 +0.0 -1/3

## **Anti-Shaking**

Default setting: On

When enabled, the camera will automatically reduce the amount of blurriness resulting from quick or "shaky" movement.

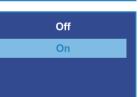

#### **Quick Review**

Default setting: Off

Upon capturing an image, the image will be previewed on the display for a few seconds

Off
2 Seconds
5 Seconds

before returning to Photo Mode.

#### **Date Stamp**

Default setting: Date/Time

Apply a date and/or time stamp to captured images (works similarly to the Date Stamp function in the Video Menu).

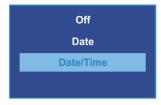

## 6. Troubleshooting

#### Updating Firmware

Please note that we only recommend updating your firmware if you experience issues with your camera.

Installing incorrect firmware can damage your device. Identify the correct firmware for your camera by following the prompts on the rexingusa.com firmware portal.

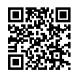

Watch out video tutorial on https://youtu.be/0hRcKo0Bmko

#### To update your camera's firmware:

 Format the memory card using the Format function (See Page 16).

- 2. Take note of your firmware version number (See Page 33 Version).
- On a computer, visit the firmware section of rexingusa. com and follow the prompts to locate the correct firmware for your camera.
- 4. Download the firmware zip file to your computer.
- 5. Unzip the file.
- Move the resulting file (.bin) to the root of your memory card.
- Safely eject the card from computer, then insert into your unpowered camera.
- 8. Turn the camera on by connecting to a power source.
- The camera will update automatically. The screen will stay off but the status light will stay on for up to 1 minute while the firmware updates.
- Important! After updating, format the memory card once more. Failure to do this will result in the camera attempting to update the firmware every time it's powered on.
- After formatting, hold the Power button to reboot the camera. Do not disconnect the camera from the power source.
- 12. Upon reboot, you may disconnect your camera from power.

## 7. Product Specifications

| Image Sensor | Front - OV4689, Rear -<br>OV2719     |
|--------------|--------------------------------------|
| Lens         | Fixed-focus with full-glass elements |
| Aperture     | f1.8                                 |

| CPU Class                 | Novatek                                                                                    |
|---------------------------|--------------------------------------------------------------------------------------------|
| Display                   | 2.4 inch, 4:3 TFT LCD                                                                      |
| Audio I/O                 | Internal high-sensitivity mic and speaker                                                  |
| Memory Support            | Class 10 or higher Micro SD card (up to 256GB)                                             |
| Gravity Sensor            | Low / Medium / High / Off                                                                  |
| White Balance             | Auto                                                                                       |
| Exposure                  | Auto ISO                                                                                   |
| Battery Type              | Supercapacitor                                                                             |
| Video Format              | h.264 (.MOV)                                                                               |
| Video Resolution - Single | 2160p24f, 1440p30f,<br>1080p60f, 1080p30f,<br>720p60f, 720p30f                             |
| Video Resolution – Dual   | 1080p30f+1080p30f,<br>720p30f+720p30f                                                      |
| Language                  | English, Chinese, French,<br>Spanish, Portuguese,<br>German, Italian, Russian,<br>Japanese |
| Loop Recording            | 1 min / 3 min / Off                                                                        |
| Screen Saver              | 1 min / 3 min / Off                                                                        |
| Audio Recording           | On / Off                                                                                   |
| GPS Logger                | Built-in                                                                                   |

## 8. Warranty & Support

## Warranty

The Rexing V1P Pro Dash Cam comes with a full 12-month warranty. If you register your product on our official site (https://www.rexingusa.com/support/registration), you can extend the warranty to 18 months.

## Support

If you have any questions regarding your product, please do not hesitate to contact us at <a href="mailto:care@rexingusa.com">care@rexingusa.com</a>, or call us at <a href="mailto:care@rexingusa.com">(203) 800-4466</a>. Queries are typically answered within 12-24 hours.

## Your opinion matters

Rexing is firmly committed to always improving our products, services, and user experience. If you have any thoughts on how we can do even better, we welcome your constructive feedback and suggestions.

Connect with us today at <are@rexingusa.com</a>

Thank you for choosing Rexing!

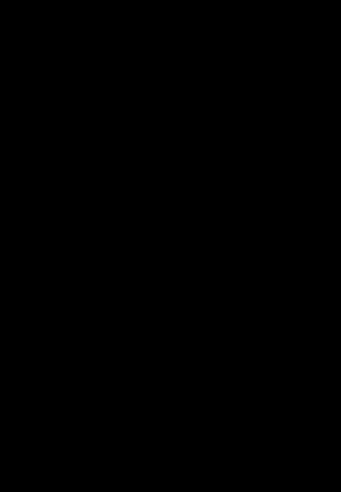